## 【江南说设备】大仪开放共享系统转账充值全攻略

原创:- [江南Lab](javascript:void(0);) 1月3日

大仪开放共享系统转账充值全攻略

转账充值全过程涉及2个系统:

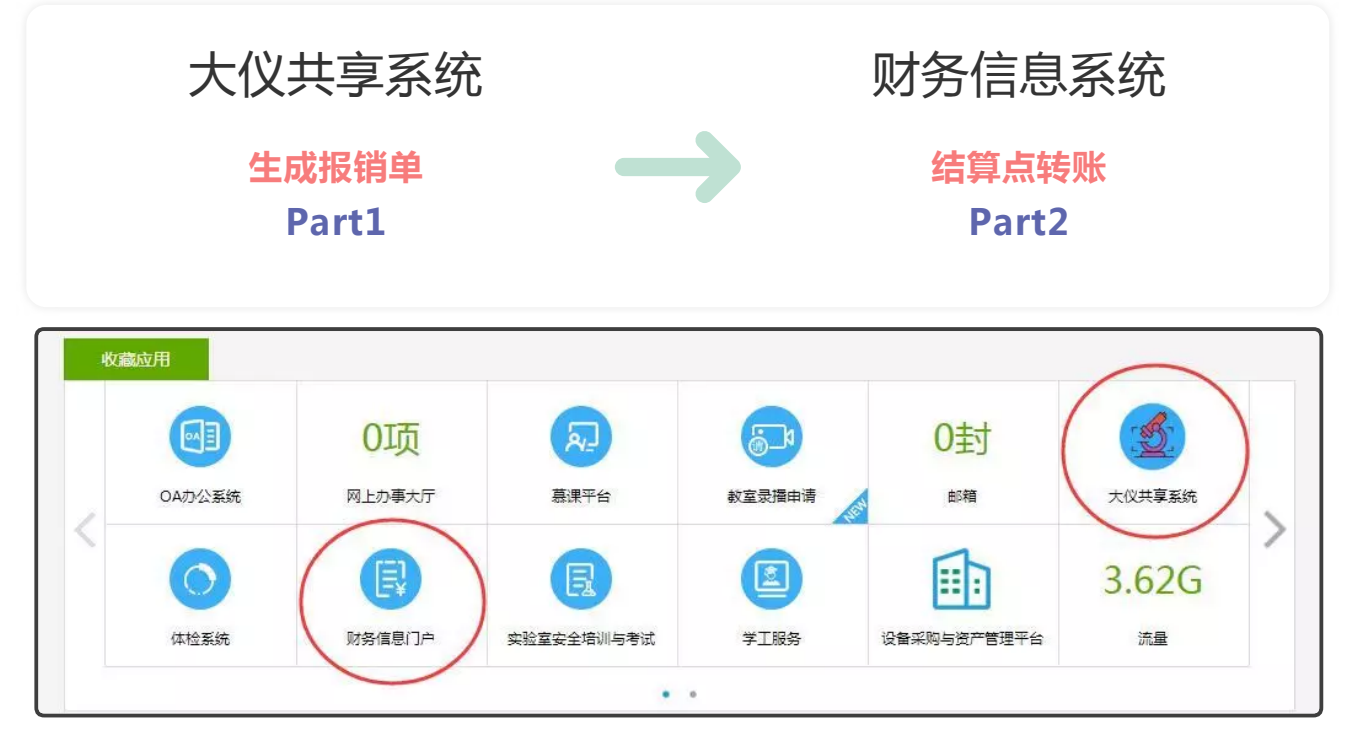

两个系统都可以从"E江南"登录

## Part 1 大仪共享系统篇

2019/3/15 江南Lab

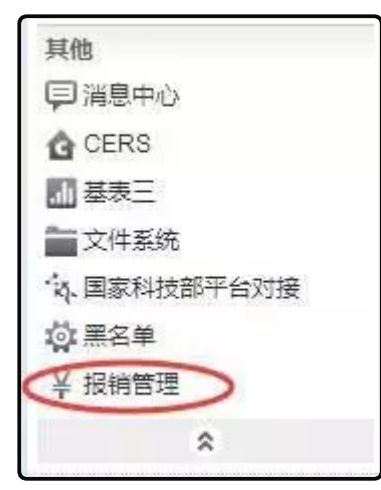

第一步: 通过E江南登录大仪共享系统, 点 左边的菜单里的"报销管理"

第二步:勾选需要报销的收费记录后,点"生成报销单",即可生成带编号的测试费清单

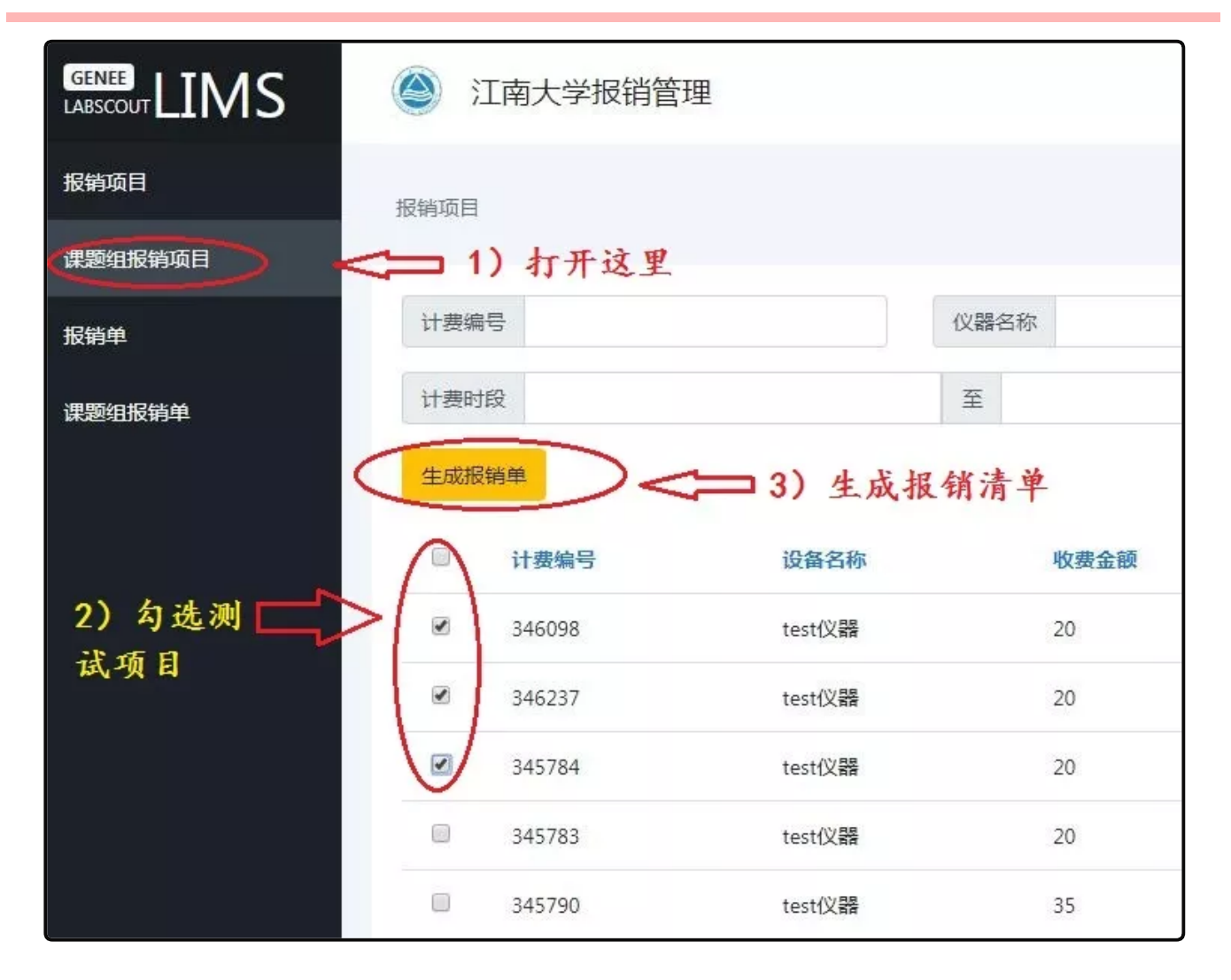

https://mp.weixin.qq.com/s?\_\_biz=MzUyNzAwODc2MQ==&mid=2247484438&idx=1&sn=8663a9bfe4181f9612404eab9197064c&chksm=fa07528… 2/5

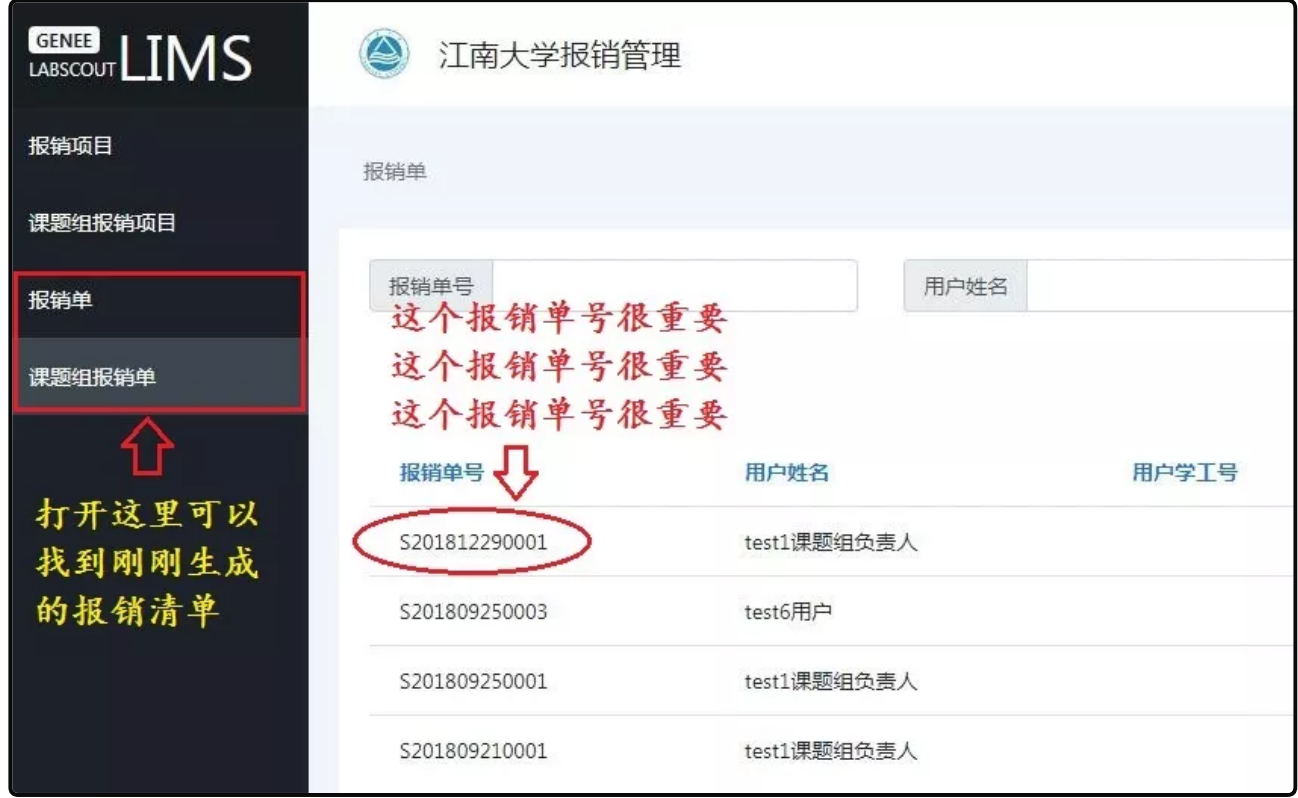

这个报销单号非常重要,需要备注到转账确认单里。

## Part 2 财务信息系统篇

第一步: 通过E江南登录 "财务信息系统"

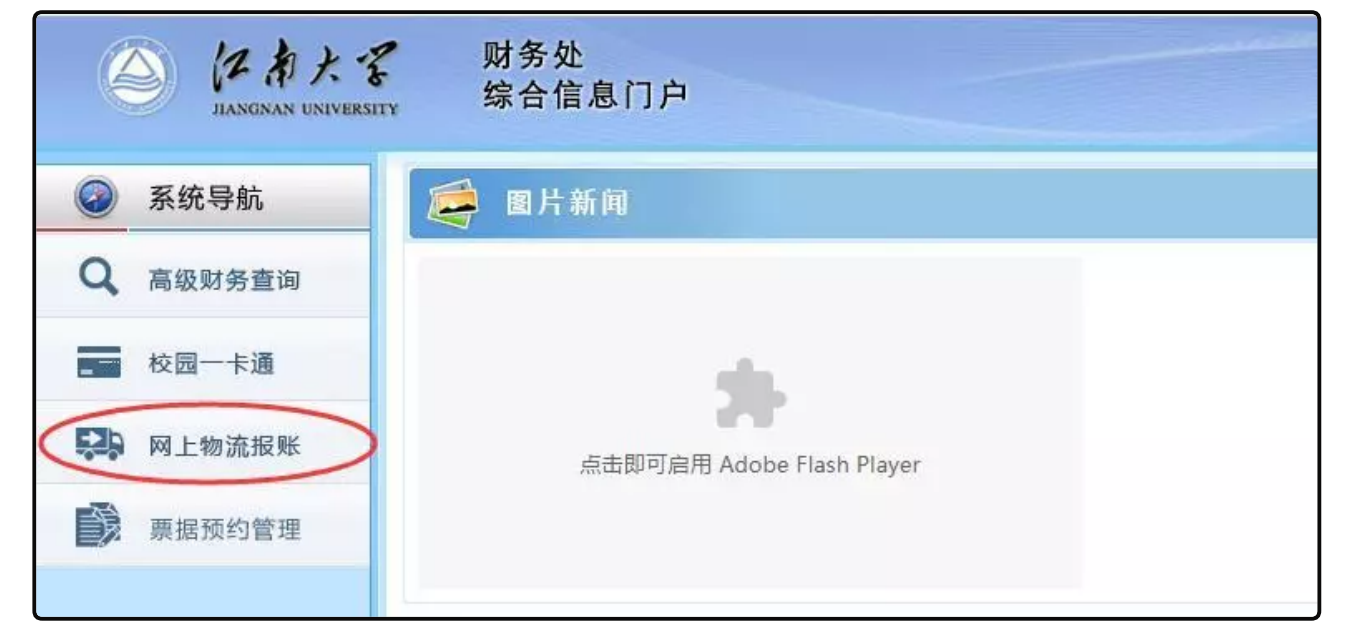

第二步:选择"结算点"转账

2019/3/15 江南Lab

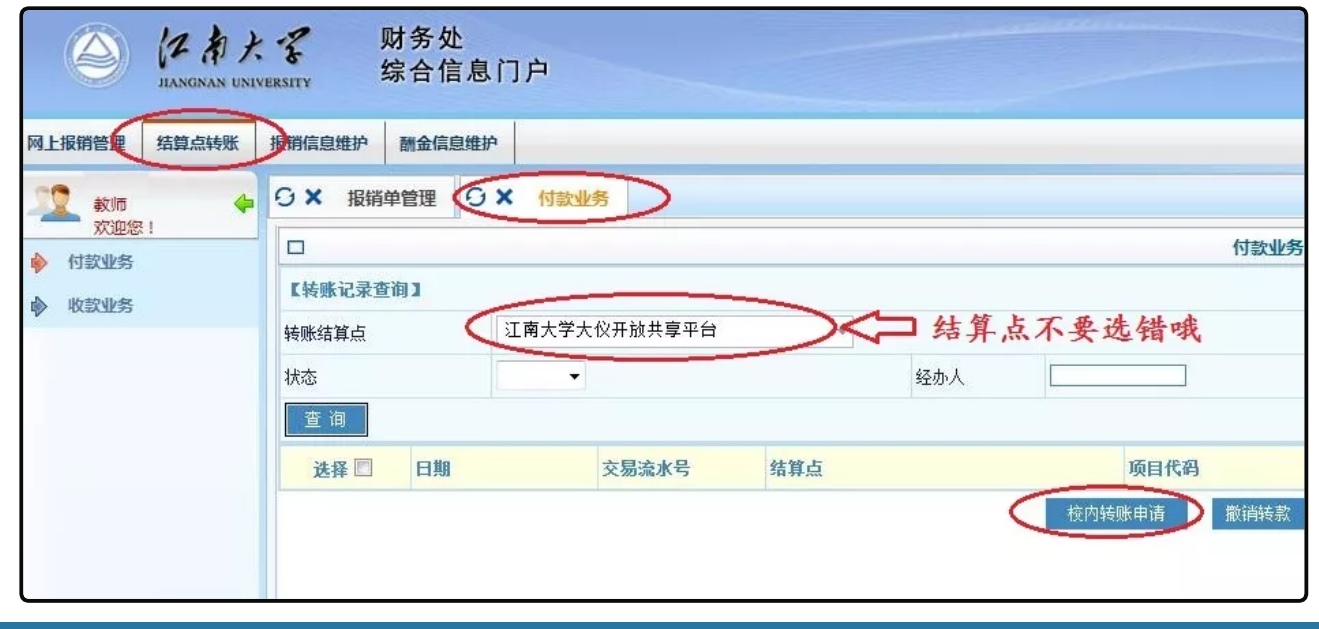

## 第三步:填好备注信息、转账金额并确认转账

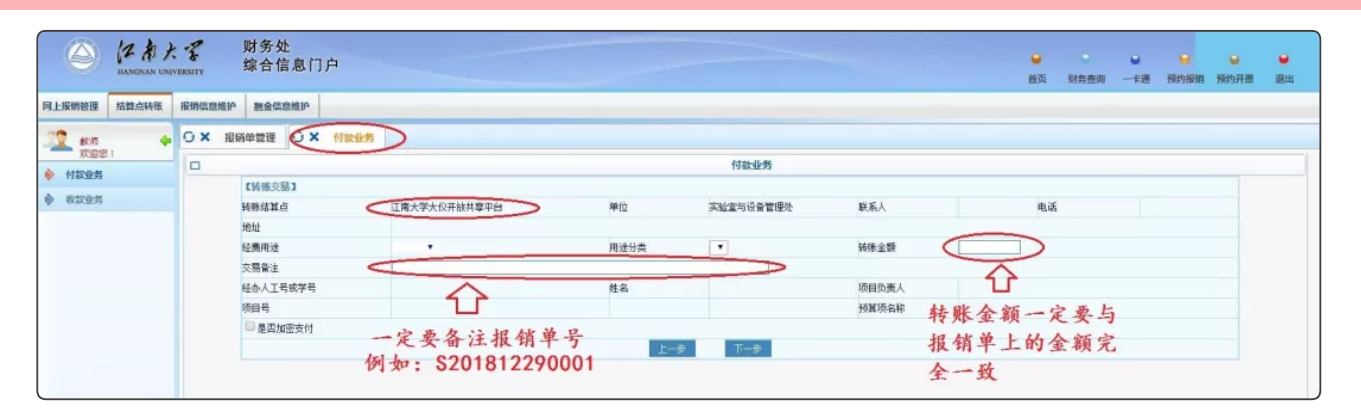

 $\otimes$  End  $\otimes$ 

到此 课题组的转账工作结束 不需要送转账确认单! 不需要再打电话确认! 只要动动鼠标几分钟就搞定 后续的报销、充值工作就由校级管理员全部代劳啦 是不是 so easy

 $\otimes$  End  $\otimes$ 

编辑:韩冬 审核:赵建新 江南大学实验室与设备管理处 (如需转载请注明来源)

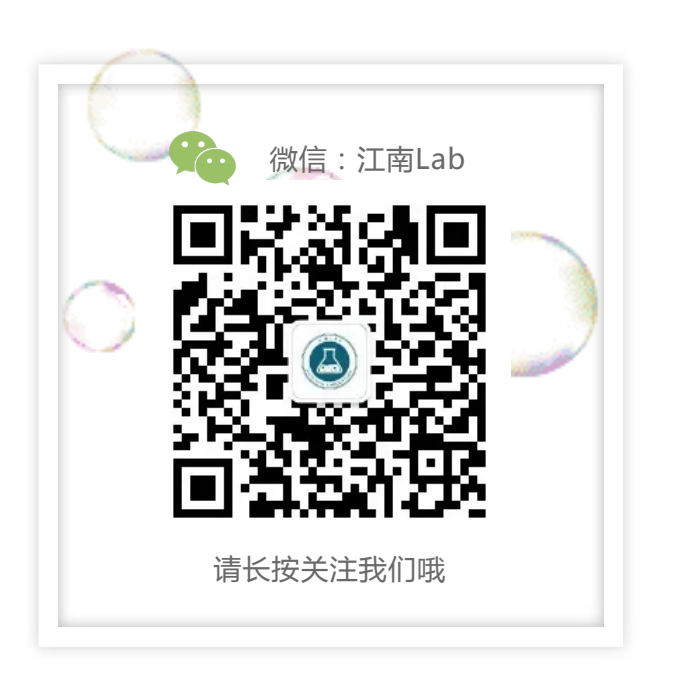